If you do not see the "Advanced" symbol in the Toolbar, take these additional steps:

- *• Right-click (or control key + click) in the Toolbar area. Choose Customize Toolbar.*
- *• Click and drag a copy of the Advanced icon to the Toolbar. Click Done to exit.*
- 1. Click the *Advanced icon* in the Toolbar.
- 2. Under the Type dropdown menu, choose "**Windows printer via spoolss**".
- 3. In the URL box, type: **smb://papercut5.mps.sfu.ca/DiningHall**
- 4. In the name box, change the name to something meaningful (e.g. "Dining Hall Printer")
- 5. Use the driver, "**Generic Postscript Printer**" and finish by clicking "Add". *Note that this approach removes the need to install a custom printer driver.*

- Answer any prompts for authentication with your **SFU COMPUTING ID and password** (*not your local user account and password*). e.g. **adsfu\myuserid** You should see a popup dialog box with your account name and the remaining funds in the upper right corner of your screen.
- Open your application and create a document.
- When you are ready to print, choose "Dining Hall Printer" as your printer. Make sure that the "**two-sided**" checkbox is selected.
- • Print.

On the next popup screen, select "**Duplex Printer**". Click OK and close the screen.

**You should now see a new printer in your list.**

## Using the Dining Hall Printer for Meal Plan Clients (MAC)

## *FOR ADDITIONAL INFORMATION, visit the webpage:* **www.sfu.ca/itservices/new-printing-service-for-students.html**

## Installing the Software

- • If you are using the SFU Wireless Network, please ensure that you are using **SFU-SECURE**.
- • Using your browser, go to below website/link and download the installation files for your system: (http://pds.docsol.sfu.ca/downloads/macpapercut/MacPCClient.zip)
- • Unzip the file and *copy the* **Papercut** a*pplication directly into your* **Applications** *folder.*
- Go to your **System Preferences** and create a new printer (Printers & Scanners).
- Click the + symbol at the bottom of the printer list and choose "Add Printer or Scanner".
- The Add dialog box should appear.

## To Print to the Dining Hall Printer:

- Open the *Papercut Client* ("PCClient") in your Applications folder and make sure that it is running properly. Adjust your *Security and Privacy Settings* (under System Preferences) to allow the Papercut application to properly install on your system.
- • You may be asked to install **Java** on your system before the Papercut application will

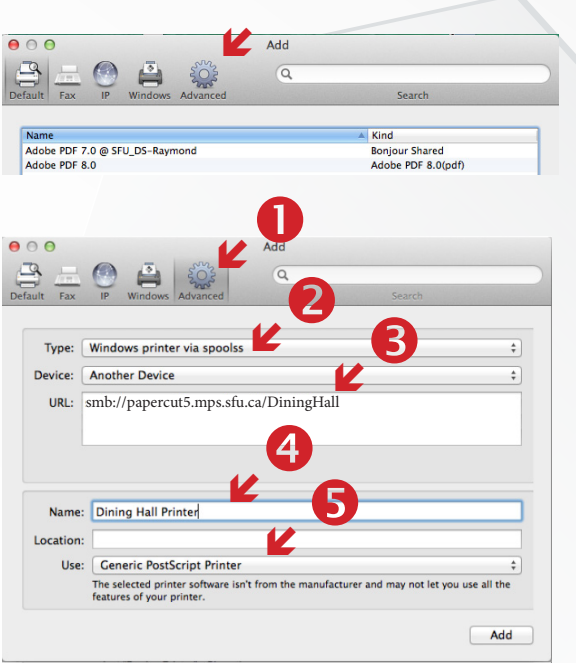

work properly. Agree and follow the onscreen instructions.

*There may be a long pause as it tries to connect.*

There will be a slight pause as your print request is sent. You may be asked to re-authenticate yourself again. If the job submission is successful, then your remaining funds will be debited by the cost of your print job (\$0.20 per page).

Try restarting the Papercut Client application if it is unresponsive for a long period.

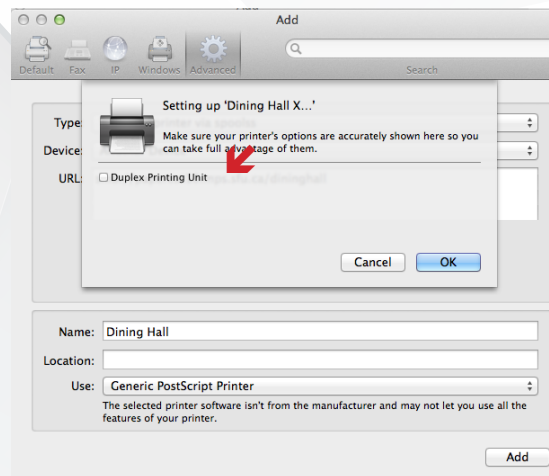

*There is limited support for any earlier operating systems. Please ensure that you are running the latest version and installed all required software patches.*

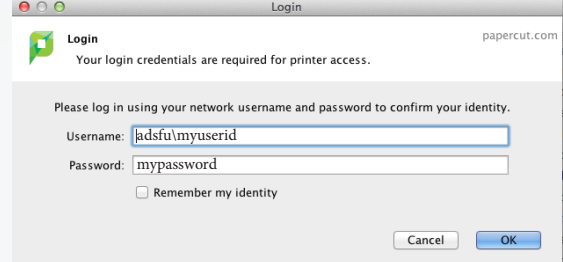

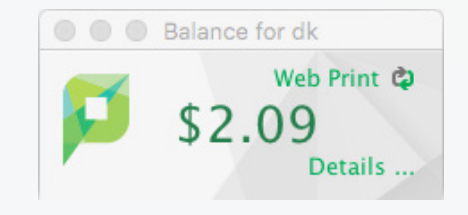